**查找仪器方法一**

### **步骤一:**用户登录系统后,点击左上角个人中心进行系统后台界面;

您好, 测试用户!<mark>个人中心</mark>退出 ■ 意见建议 中文 / English 仪器设备共享服务平台 Q 请输入仪器名称 搜索 首页 仪器预览 服务指南 平台简介 规章制度 系统公告 联系我们 文档下载 安全准入 全部仪器分类 系统公告 | 更多》 系统公告

**步骤二:**点击仪器预约,查找需要预约的仪器;**(用户能够预约的前提是用户必 须加入课题组)。**

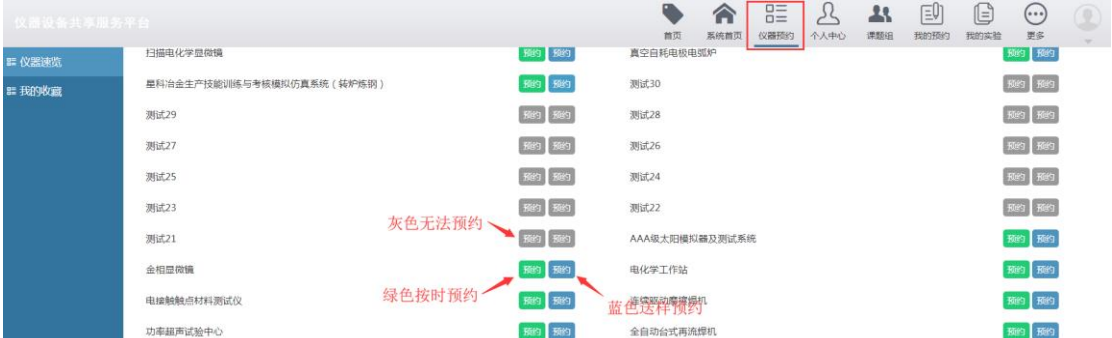

# **查找仪器方法二**

**步骤一:**用户登录系统后,在系统首页点击*仪器预览*,选择需要预约的仪器;

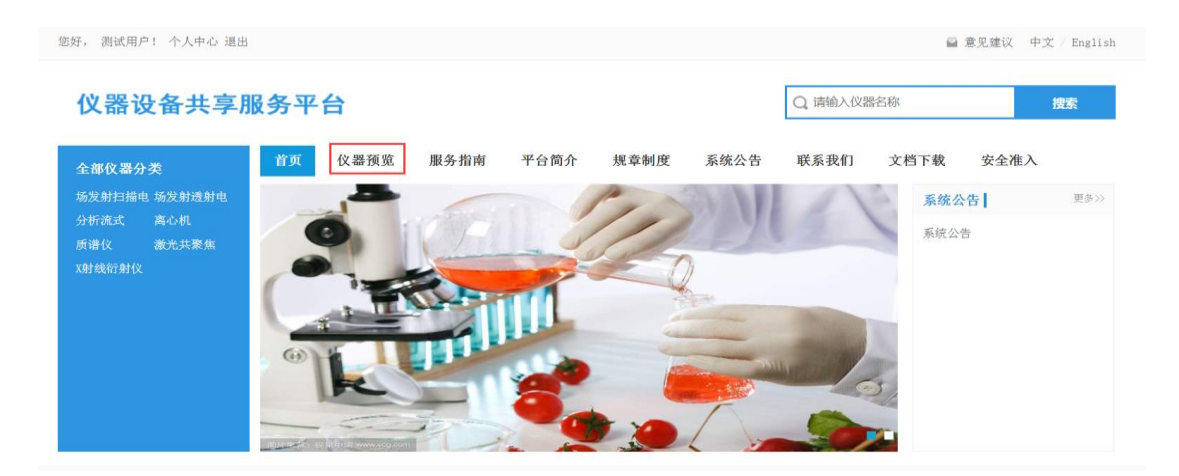

#### **步骤二:**选择启用或空闲仪器,然后选择按时预约或送样预约进行仪器预约;

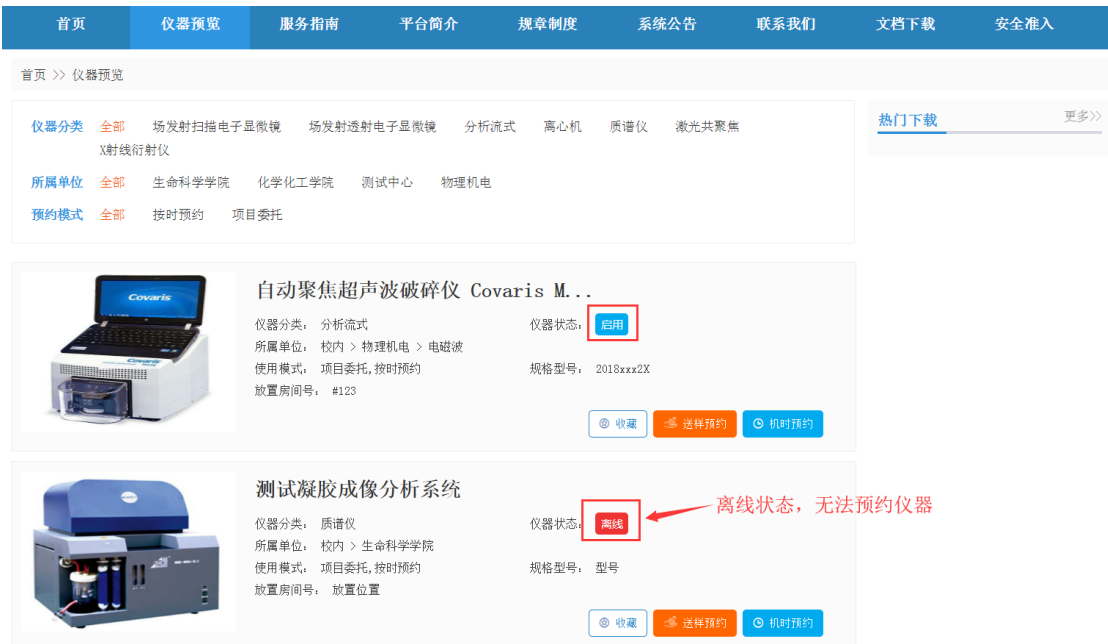

## **按时预约**

仪器预约分两种:按时预约和委托预约;按时预约指的是用户按照自己个人 需要进行仪器时间预约,到点准时使用仪器做实验的模式;项目委托指的是用户 填写预约单送样品交由管理员代为完成实验,由管理员反馈实验结果给用户的使 用模式。

**步骤一:**点击按时预约按钮(个人中心或仪器预览),系统会跳转至预约日历界 面,在界面中选择要预约的时间,会弹出时间信息确认界面如图所示:

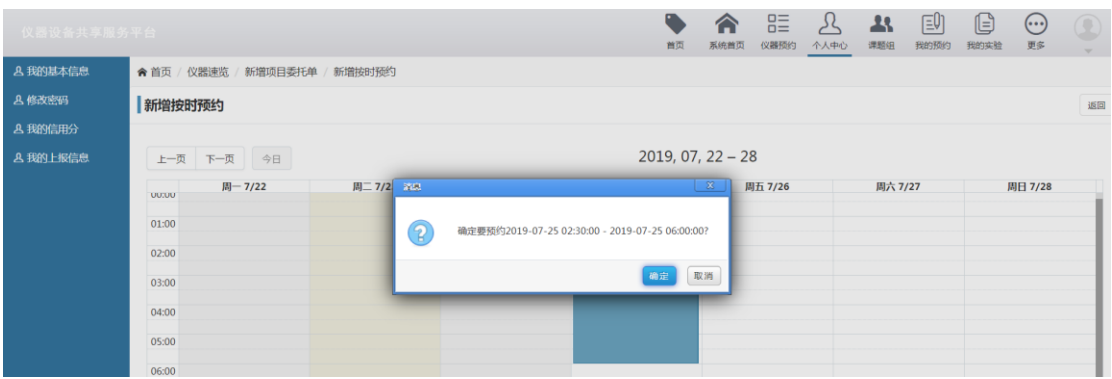

### **步骤二:**点击界面中的【确定】按钮会跳转至预约单编辑界面,用户可以根据情

### 况进行编辑预约表单;**首次预约用户需要填写国家上报信息;**

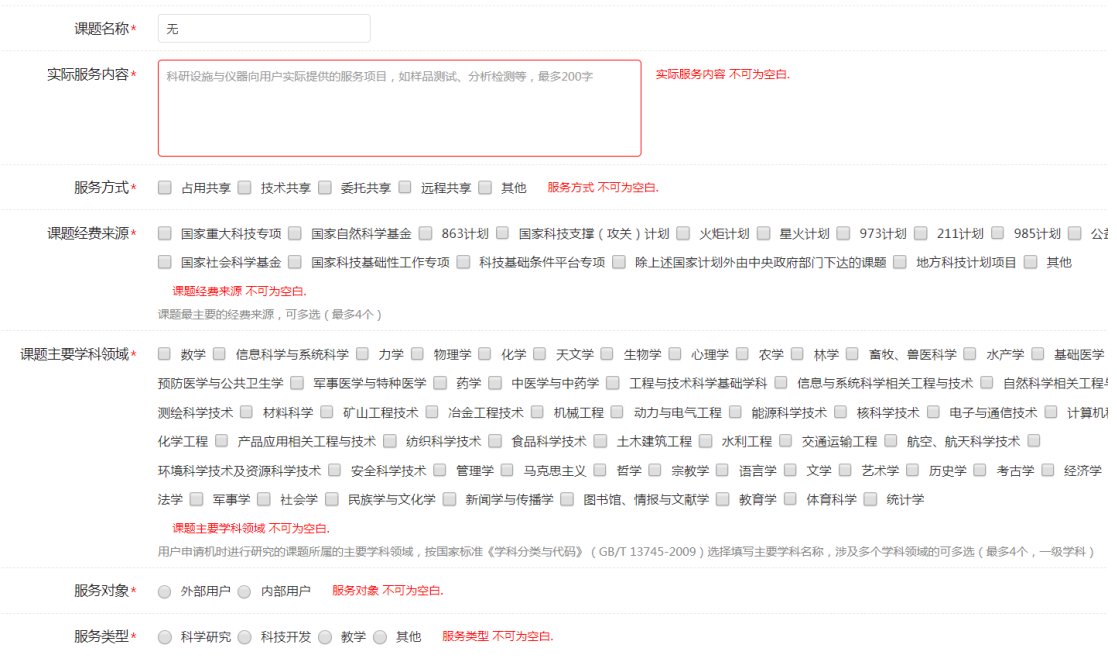

### **步骤三:**编辑完成之后点击【预约表单】编辑界面中的【保存】按钮,系统会提

示预约成功;

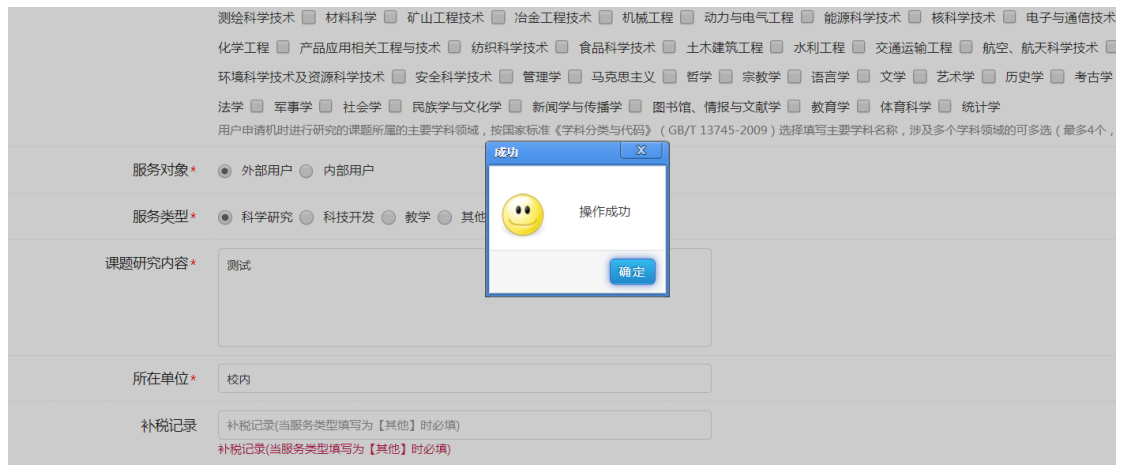

### 预约显示成功后,用户可在我的预约中查看自己预约的状态;

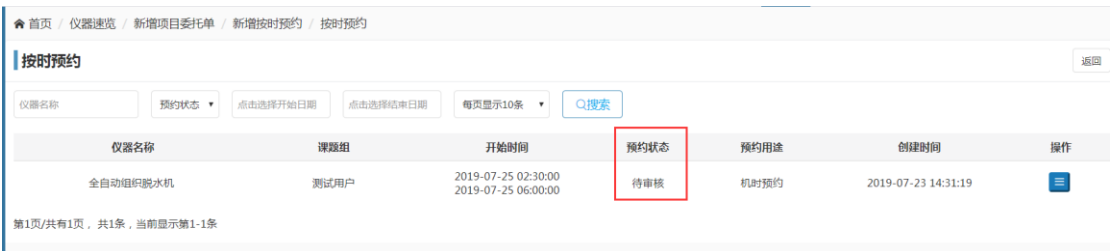

备注:若该条预约为免审的预约(管理员可设置仪器用户资格,不同资格用户预 约权限也不相同), 则【预约状态】为【预约有效】此时用户可以对该条预约进 行查看详情取消的操作,若预约状态为【待审申请】,则用户除了进行查看和取 消预约外,还可进行预约信息的修改和完善;

## **委托预约**

选择要使用的仪器,点击【委托预约】进行仪器预约

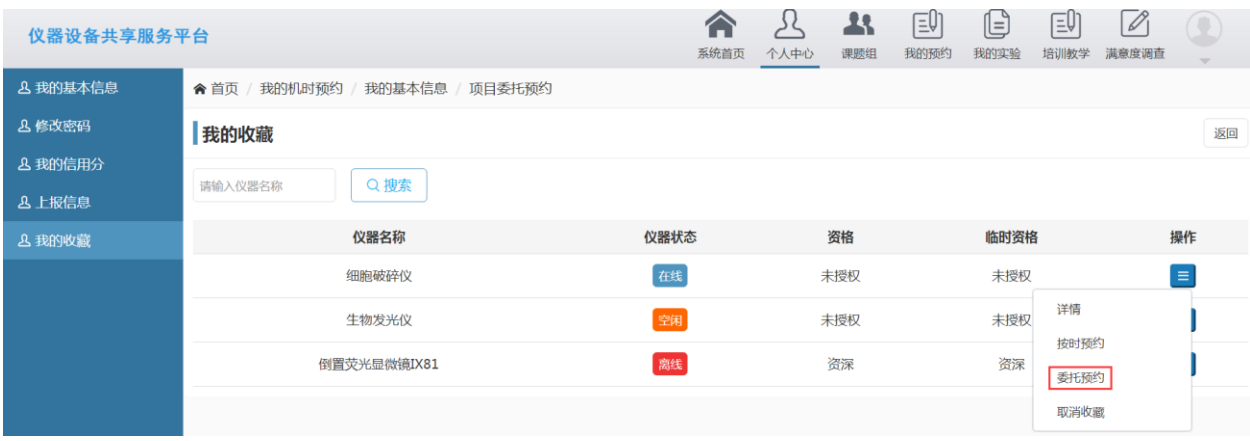

### 点击后会跳转至【预约表单】,填写之后点击保存,提示"项目委托预约完成,

#### 等待管理员审核"如图所示:

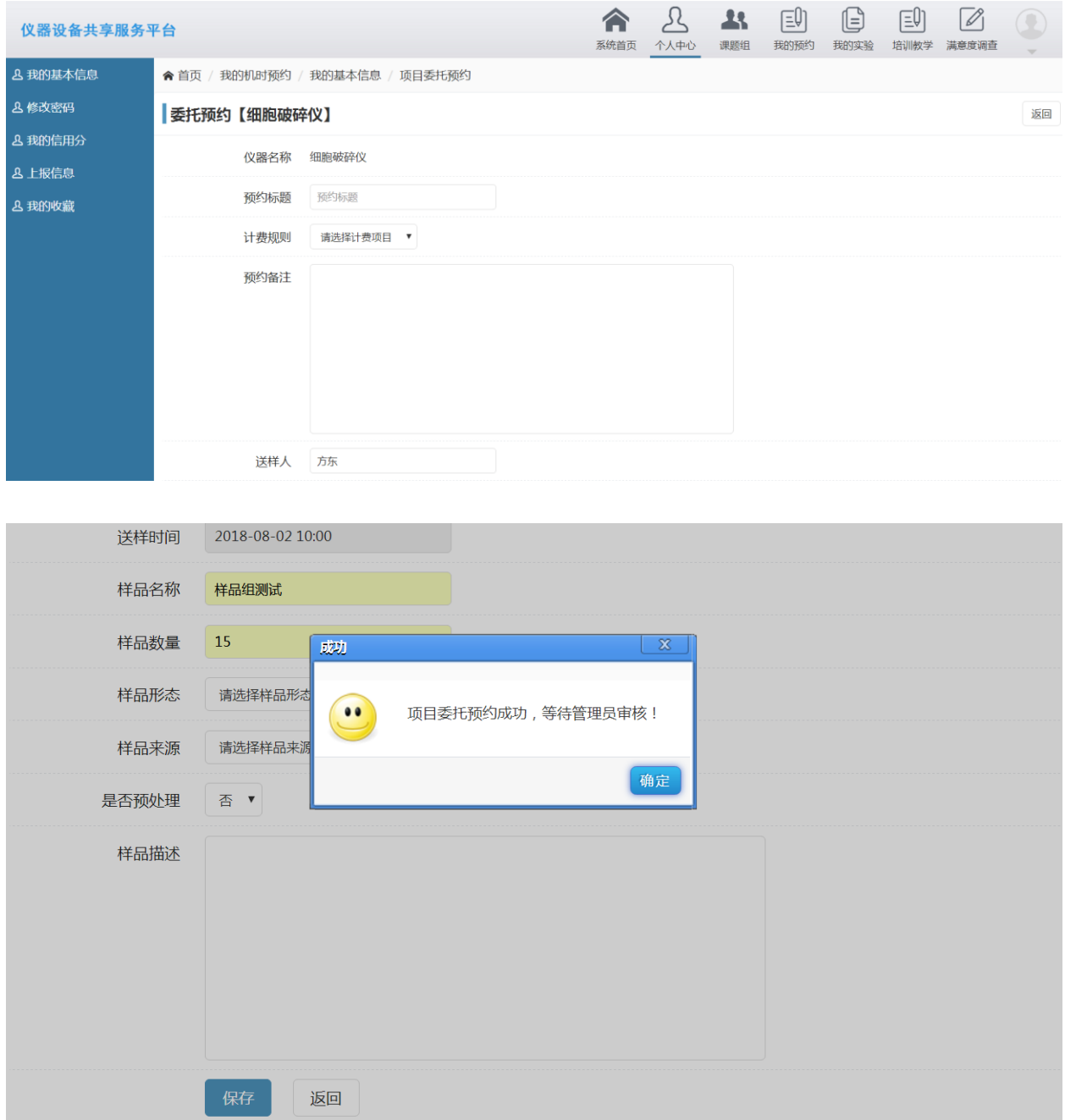

点击界面中的【确定】按钮即可跳转至【我的委托预约单】模块,该条委托预约 会显示在右侧的列表中,用户可以对该条委托预约进行查看详情和编辑的操作如 图所示:

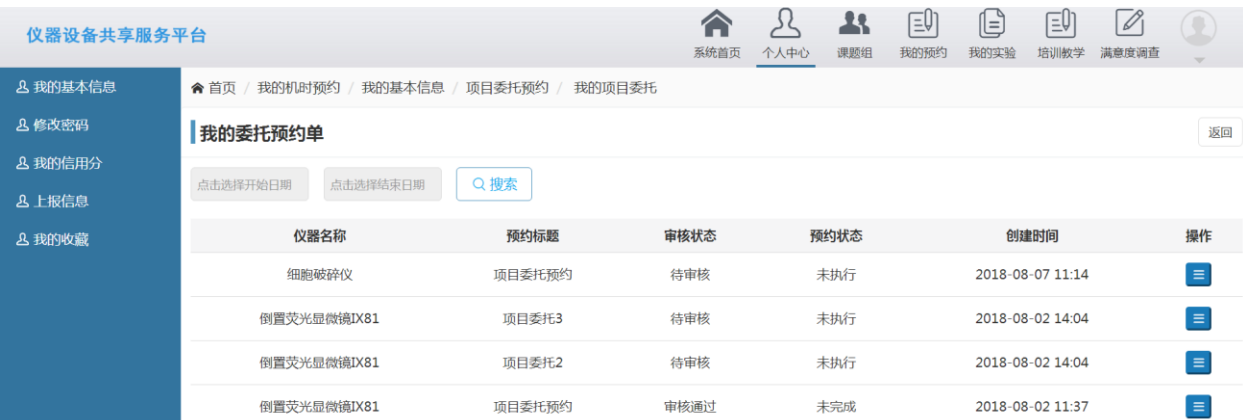

\*所有的委托预约均需要管理员进行审核,新增的委托预约审核状态为【待审核】 预约状态为【未执行】;

\*管理审核之后还未进行实验,则该条委托预约审核状态会显示为【审核通过】 预约状态会显示为【未执行】如图所示:

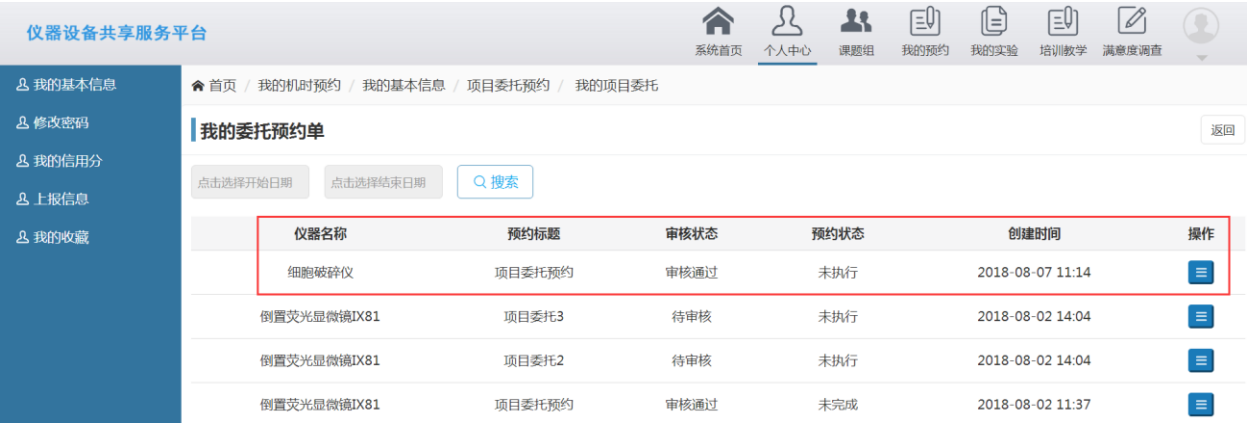

\*如管理员已经开始实验但是一次未能完成,则该条委托预约的预约状态会显示 为【未完成】;

\*若管理员已经完成该条委托实验,管理员修改该条记录状态后,则该条委托预 约的预约状态会显示为【已完成】。

# **取消预约**

如果用户需要提前取消预约,需要在我的预约界面我的机时预约(按时预约)或 者在我的委托预约单(送样预约)界面,找到自己预约的那条实验记录,点击预 约右侧的取消按钮,点击之后即可;

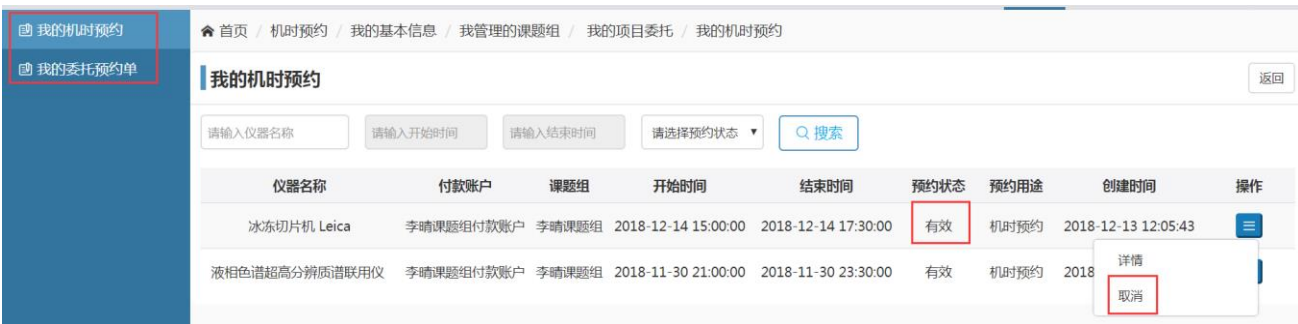